# **Belina Currency Switch notes**

Following the change of currency announced by the Government from RTGS Dollar to Zimbabwe Gold effective 5 April and the change in logic for the calculation of APWCS formerly known as WCIF announced by NSSA, we have updated our system accordingly

Please follow these instructions to update your payroll.

*If you are running a USD only payroll, kindly proceed to Section 2.*

## **Section 1 ~ Currency Conversion**

*To convert your currency to ZiG, please ensure you are done with the following,*

- March processing.
- Reports extraction for March.
- Backup and Period end into your April period as the Zig is only effective starting April.

### *Loan adjustment*

After successfully rolling over into your April period, if you have any employees with negative pay please call our office for assistance and if you have any loans in RTGS kindly follow these steps to clear the loan so that you can re-enter the loan as a ZiG value. If you do not have any loans you can proceed to Currency Switch.

### *Transaction Code Setup*

To do a loan adjustment make sure that there is a Loan Adjustment Transaction Code setup.

- **Go to***: Edit>>Transaction Codes*
- Browse through the listed Transaction Codes to see whether there is a Loan Adjustment Code, if not then
- Press *Insert*, scroll down and select the *Loan Adjustment* Transaction Category
- A form displays the Loan Adjustment fields, complete these fields
- **•** Press *OK* to save the transaction code.

#### *Setting Loan Balance to zero*

Then identify the person who is having a loan adjusted and take a note of the Transaction Code associated with the particular loan being adjusted.

- Go to: *Process>> Payslip Input*
- Use the dropdown menu against *Loan* to select the particular loan being adjusted.
- Select the *Employee* from the table
- **Select the** *Loan Transaction Code* to be adjusted
- **•** Set the *Current Repayment* to Zero
- **•** Press *OK* to save the changes

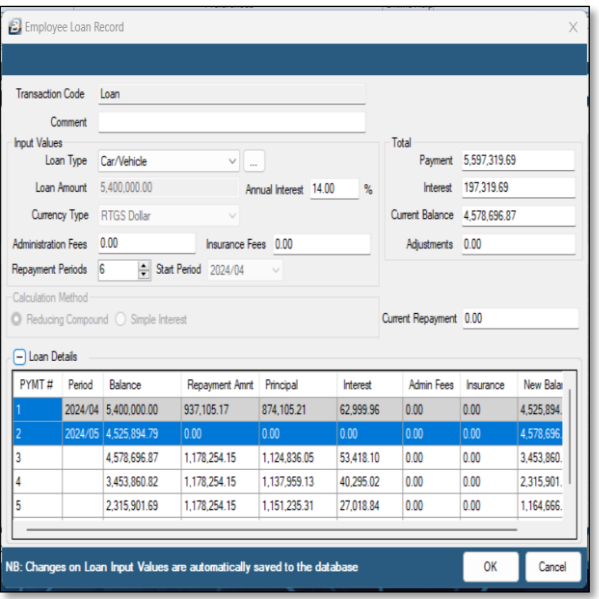

## *Adjusting Loan Balance*

- On the payslip input, click on *Insert*, select the *Loan Adjustment* Transaction Code.
- Copy the amount under current balance to *Adjustment Amount.*
- **•** Select the **Reduce** option, This will set the balance to zero

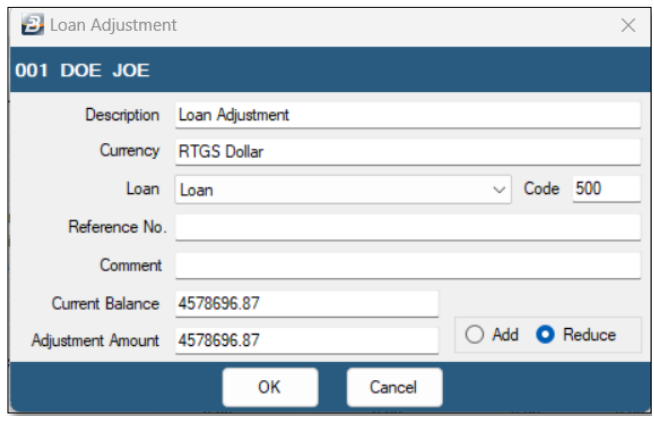

## *Currency Switch*

**Go to:** *Data>>Support menu>>Currency Changes>>Currency Switch*

- Use the dropdown to select *Change Currency From* as *RTGS Dollar* or *Zimbabwe Dollar* if you are using Zimbabwe Dollar.
- Select *Zimbabwe Gold* under the *To*.
- **Set the radio button to Divide,**
- **Enter 2498.72** as the amount to divide your previously RTGS figures and convert to ZiG you can confirm with the RBZ website in case of any changes to this rate.
- *If you had already done your input using values that are already in ZiG, use the rate of 1 as opposed to the 2498.72.*
- Select *Apply*.

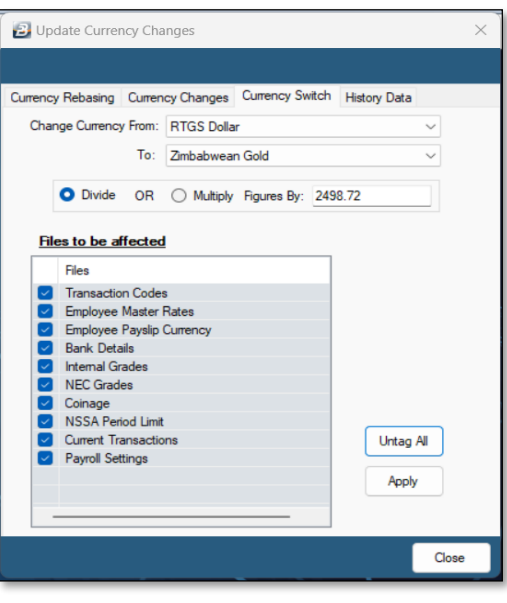

If you are running a multicurrency payroll set up the ZiG conversion rate under,

#### **Go to:** *Setup>>Currency*

- Click on the *Zimbabwe Gold* currency and select Change to edit the code
- Under currency put the decimal figure you get when you divide 1 by the ZiG rate as at the day you are processing which is **13.4178** as at 12 April
- Click *Ok* to save

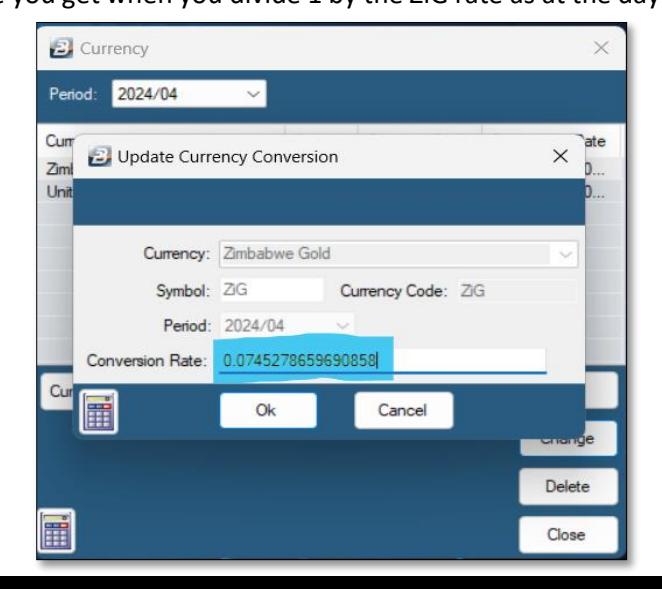

## **Section 2 ~ Setting up APWCS formerly known as WCIF**

**Go to:** *Edit>>Transaction Codes>> Select WCIF or APWCS transaction code.*

- *1.* If the description is WCIF change it to *APWCS*
- 2. Set the *Contribution Type* to APWCS using the dropdown if not set
- 3. Tick on *Include Allowances and Benefits* Click *Okay*

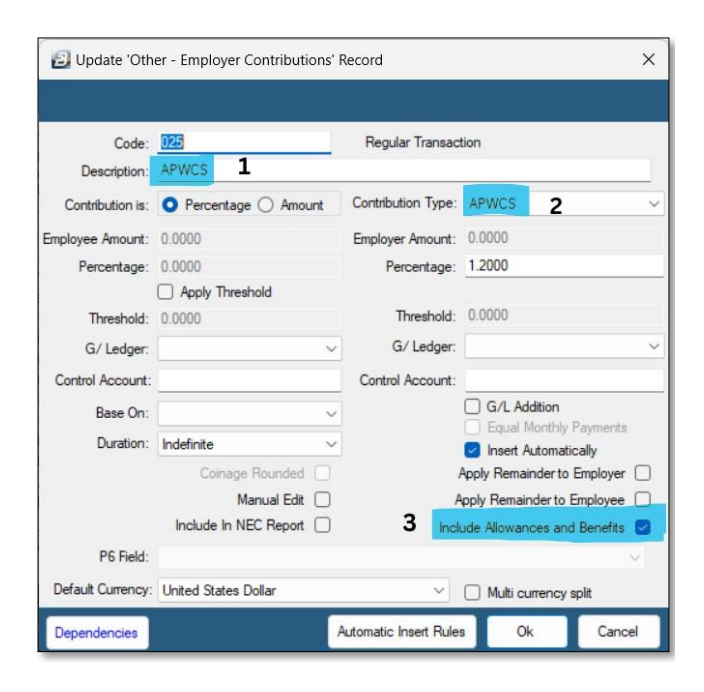

## *Section 3 ~ Splitting Payslip input*

You can now view your multicurrency payslip input in split mode to do this,

- **Go to:** *Setup>> Global Defaults>>Processing*
- Select the option Use Multi-Currency Payslip Input Window
- Click okay

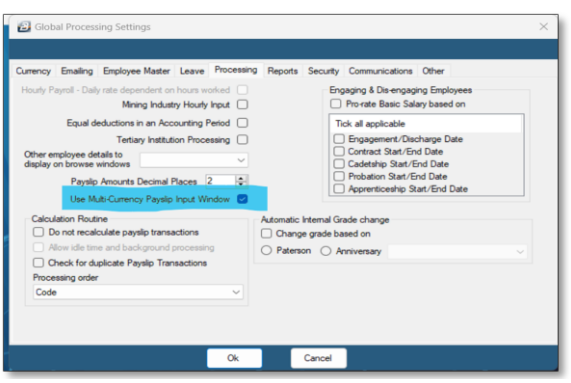

#### The payslip input should look like this,

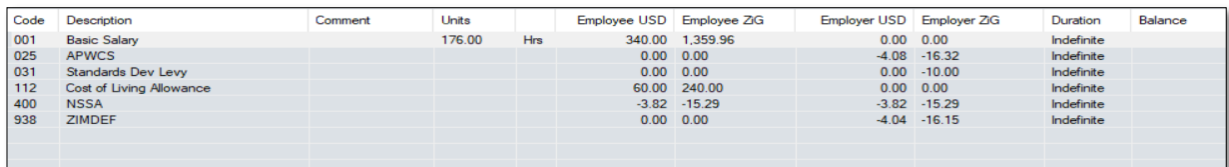